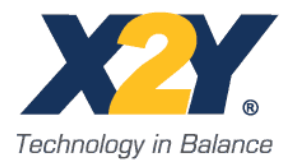

# Cadence Allegro® PCB PI Option, X2Y® Components Library Installation

### **SUMMARY**

This document describes how to install the X2Y® components library for use with Allegro® PCB PI option, software version 15.5 or later.

#### **COMPONENTS LIBRARY DOWNLOAD**

The X2Y® components library ZIP file can be downloaded from the following link: <http://www.x2y.com/bypass.htm>.

### **COMPONENTS LIBRARY INSTALLATION**

The X2Y® components library ZIP file can be downloaded from the following link: <http://www.x2y.com/bypass.htm>.

- 1. Extract the **X2Y** folder from the downloaded ZIP file.
- 2. Move the **X2Y** folder to your desired path, for example: **D:\PI\_LIB**.
- 3. You must now alter some Allegro design paths. This can be done by modifying your local or corporate *pcbenv* file. The process outlined below can be used to interactively modify your local environment.
- 4. Start Allegro PCB PI option.
- 5. In Allegro's main window, select **Setup -> User Preferences**. The *User Preferences Editor* will open.
- 6. Under Categories select **Config\_paths** and click the corresponding button for **devpath** under the **Value** column.
- 7. Click the **New (Insert)** button and enter the library folder **(D:/PI\_LIB/X2Y)** you specified in step 2 in the **devpath Items** dialog box.

## **Technology** in Balance

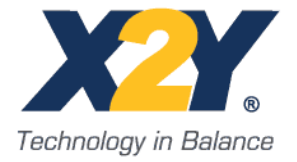

X2Y® Components Library Installation

- 8. Back under **Categories** select **Design\_paths** and click the corresponding **dclpath** Value button.
- 9. Click **New (Insert)** button and specify the same library folder **(D:/PI\_LIB/X2Y)** in the **dclpath Item** dialog box. Click **OK** and return to Allegro's main window.
- 10. In Allegro's main window, select **Analyze -> Library** and the *Signal Analysis Library Browser* will open.
- 11. Click **Add Existing Library** and select **Local Library**.
- 12. In the **Open File** dialog box select the **cap\_x2y.dml** file from your library folder. Click **OK** and you will return to Allegro's main window.

The X2Y® components library installation is now complete.

#### **CONTACT INFORMATION**

For questions about this application note or  $X2Y@$  products, please [email](http://www.x2y.com/contact.htm) or telephone:

**X2Y Attenuators, LLC 2730B West 21st Street Erie, PA 16506-2972 Phone: 814.835.8180 Fax: 814.835.9047** 

To visit us on the web, go to  $\frac{http://www.x2y.com}{http://www.x2y.com}$ 

*Information and suggestions furnished in this document by X2Y Attenuators, LLC are believed to be reliable and accurate. X2Y Attenuators, LLC assumes no responsibility for its use, nor for any infringements of patents or other rights of third parties which may result from its' use. X2Y® is a registered trademark. All other brand or product names mentioned in this document are trademark or registered trademarks of their respective holders. These notes are subject to change without notice. Copyright © X2Y Attenuators, LLC all rights reserved.* 

### **Technology** in Balance